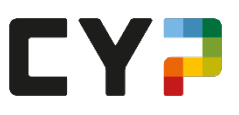

# **Merkblatt E-Book – Edubase**

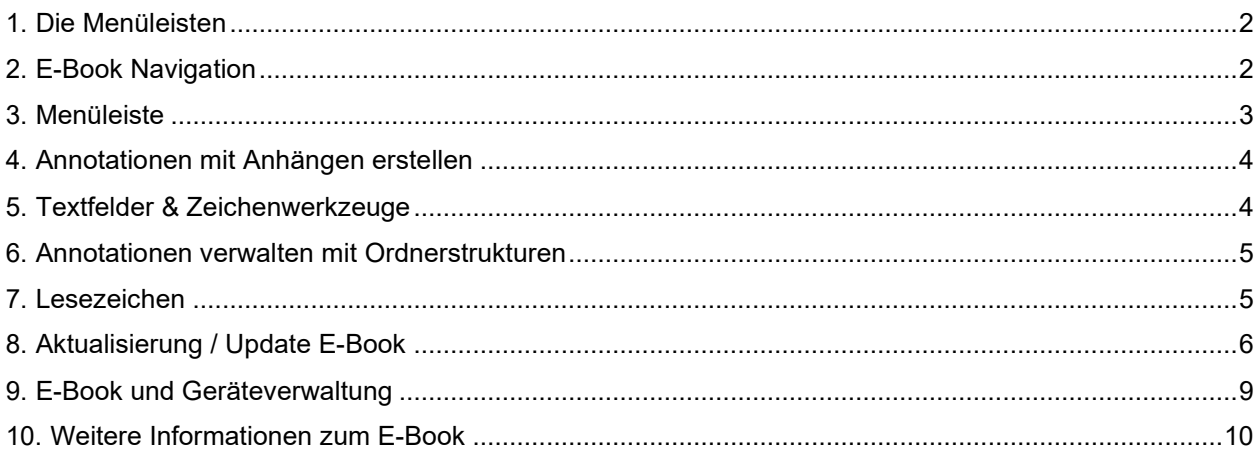

Auf die E-Books können Sie via App (Bsp. Playstore) oder über die [Website v](https://www.edubase.ch/informationen-hilfe/support#library)on Edubase zugreifen. Auf der Startseite sehen Sie in der Bibliothek die drei für sie relevanten E-Books:

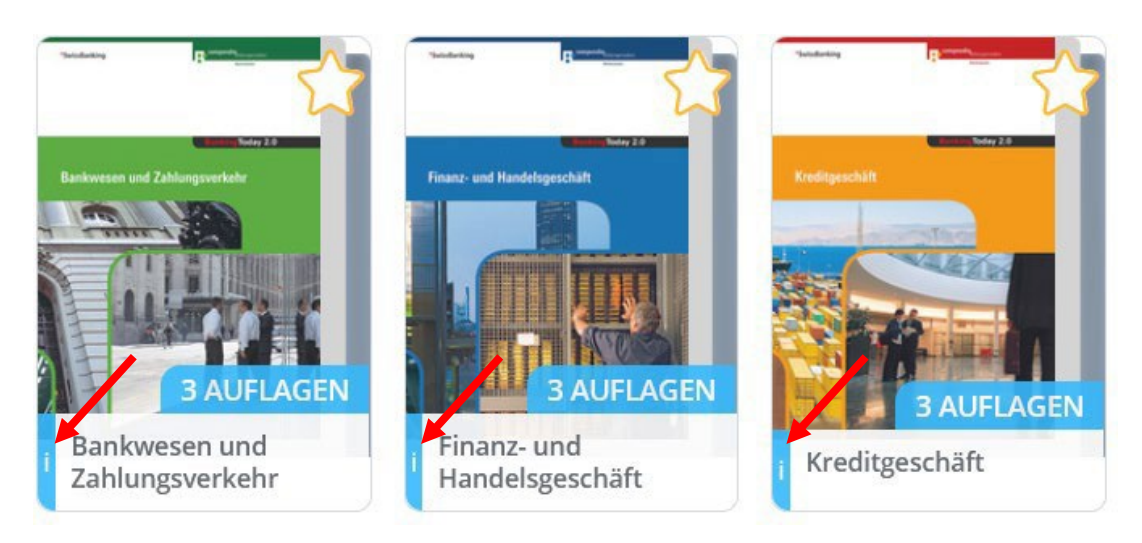

Tipp: Mittels Klick auf Informationen "i" werden weitere Informationen zu einem E-Book angezeigt. Auch kann das E-Book kategorisiert werden, um mit dem Filter in der Bibliothek die angezeigten E-Books einzuschränken.

Klicken Sie auf das Bild, um das E-Book zu öffnen. Sollten Sie pro E-Book bereits mehrere Versionen besitzen (Bsp. Update-Set), können Sie diese via Informationen "i" anschauen und das entsprechende E-Book auswählen.

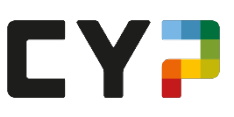

# <span id="page-1-0"></span>**1. Die Menüleisten**

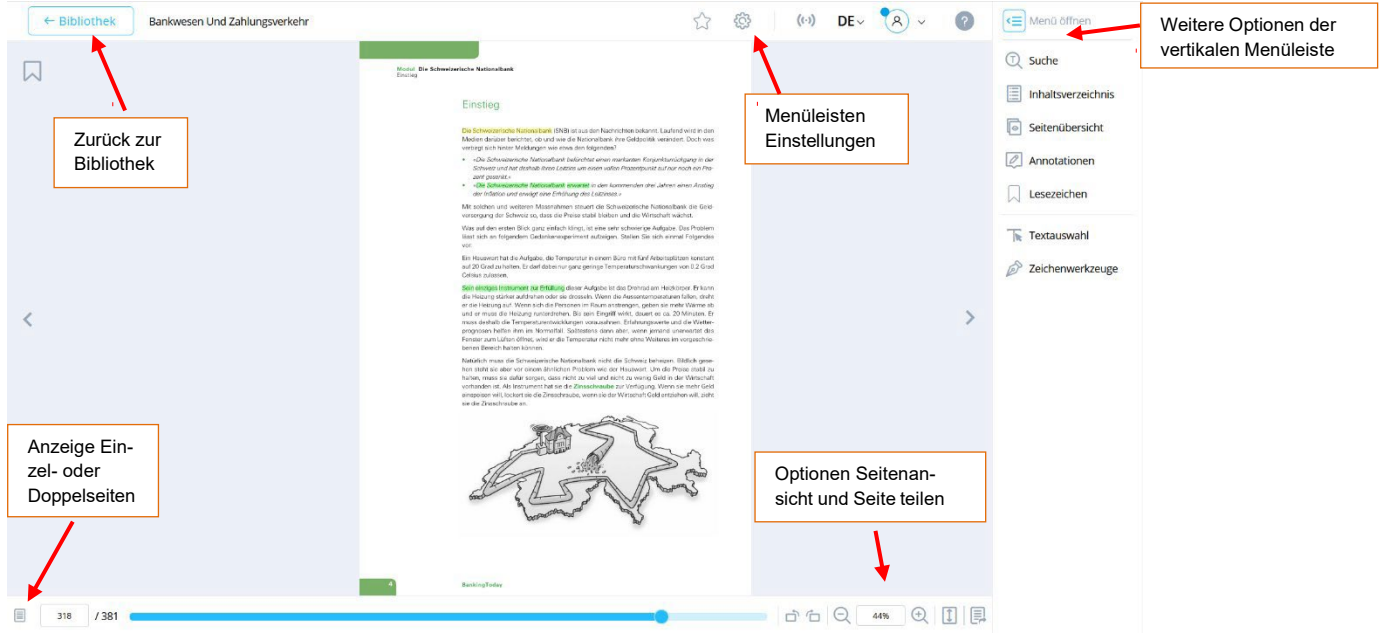

## <span id="page-1-1"></span>2. **E-Book Navigation**

Öffnen Sie in der vertikalen Menüleiste das Inhaltsverzeichnis und wählen Sie die Modulübersicht.

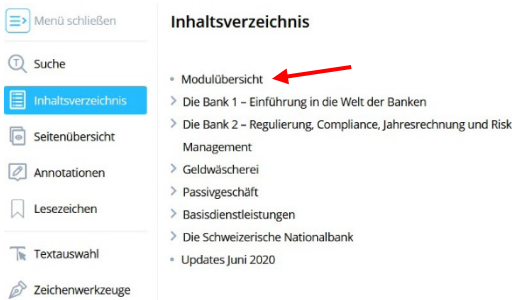

In der Modulübersicht können die einzelnen Lernhefte (Bsp. Die Bank 1) direkt angewählt werden.

# Modulübersicht

#### Die Bank 1 - Einführung in die Welt der Banken

- Was tut eine Bank?
- · Bankengruppen und Verbände
- · Finanzplatz Schweiz

#### Die Bank 2 - Regulierung, Compliance, Jahresrechnung und Risk Management

- Bankenregulierung und Compliance
- Das Bankengesetz (BankG)
- · Der Geschäftsbericht einer Bank
- · Risk Management

In den einzelnen Lernheften kann so auch direkt zu den jeweiligen Kapiteln navigiert werden.

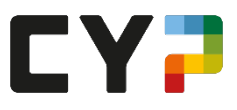

Generell können Sie sich mit den Tastatur-Pfeiltasten (links und rechts) oder mit den Navigationspfeilen im E-Book von Seite zu Seite bewegen.

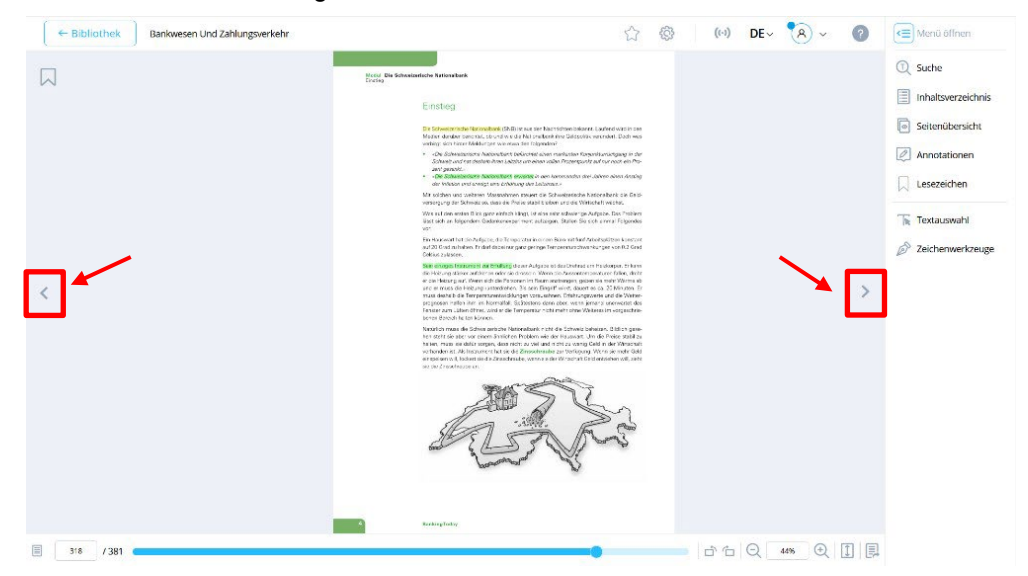

### <span id="page-2-0"></span>**3. Menüleiste**

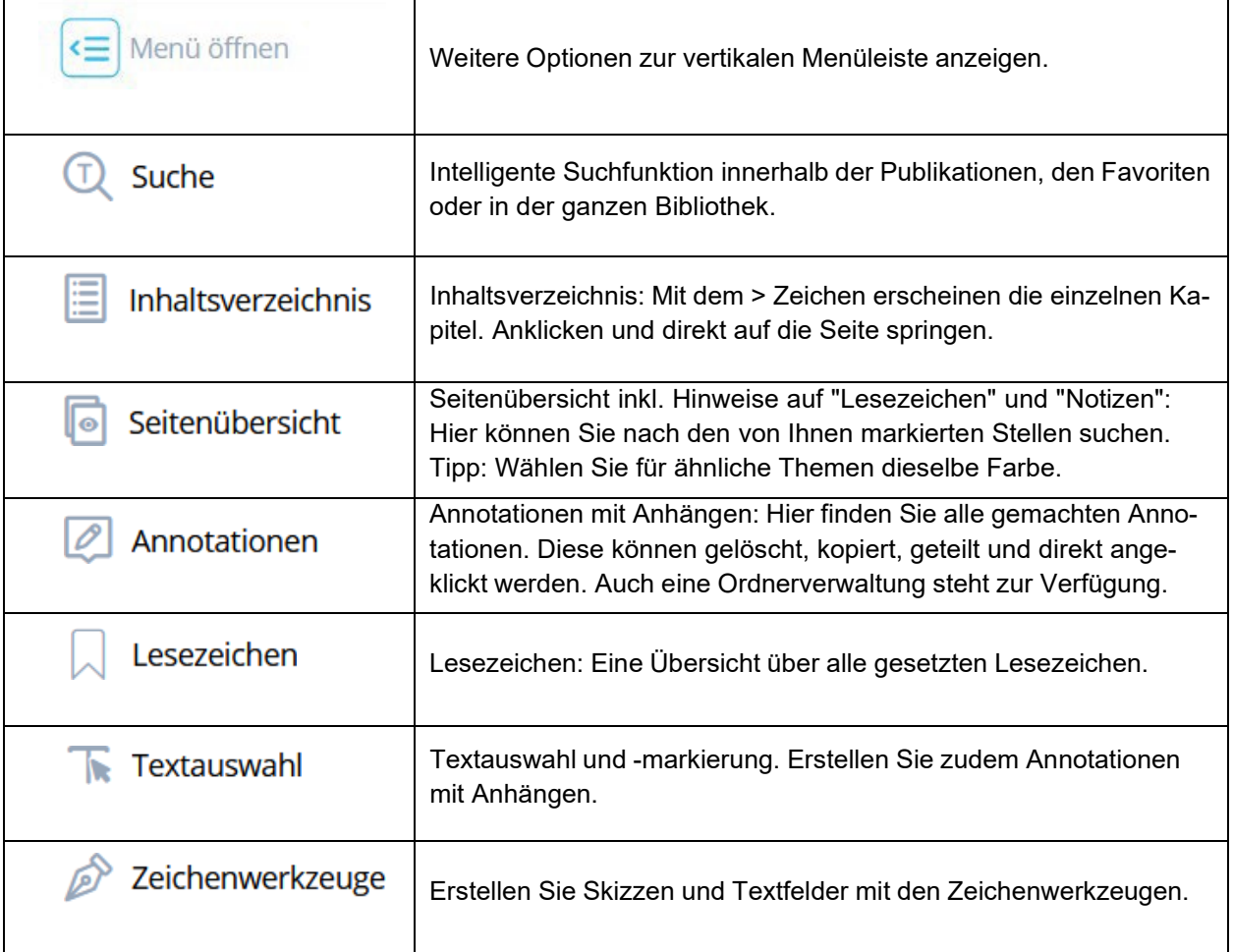

Weitere detaillierte Informationen zu den Menüleisten finden Sie im [Edubase-Benutzerhandbuch.](https://app.edubase.ch/#details/25549)

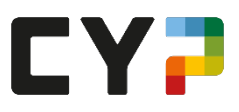

### <span id="page-3-0"></span>**4. Annotationen mit Anhängen erstellen**

Mit klicken auf **Kunster and Abschnitte farblich** Mit können an beliebigen Stellen im E-Book Texte und Abschnitte farblich markiert, durch- oder unterstrichen und mit Annotationen (Anhängen) versehen werden.

Nach Auswahl von im Textauswahl im vertikalen Menü markieren Sie die gewünschte Textpassage. Dann wird die Detailansicht mit allen möglichen Optionen und Werkzeugen eingeblendet.

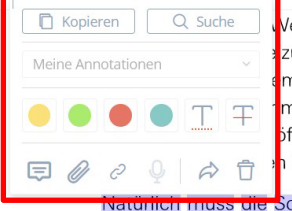

Venn sich die Personen im Raum anstrengen, geben sie mehr Wärme ab zung runterdrehen. Bis sein Eingriff wirkt, dauert es ca. 20 Minuten. Er mperaturentwicklungen vorausahnen. Erfahrungswerte und die Wetterm im Normalfall. Spätestens dann aber, wenn jemand unerwartet das offnet, wird er die Temperatur nicht mehr ohne Weiteres im vorgeschriekönnen

Schweizerische Nationalbank nicht die Schweiz beheizen. Bildlich gesehen steht sie aber vor einem ähnlichen Problem wie der Hauswart. Um die Preise stabil zu halten, muss sie dafür sorgen, dass nicht zu viel und nicht zu wenig Geld in der Wirtschaft vorhanden ist. Als Instrument hat sie die Zinsschraube zur Verfügung. Wenn sie mehr Geld einspeisen will, lockert sie die Zinsschraube, wenn sie der Wirtschaft Geld entziehen will, zieht sie die Zinsschraube an.

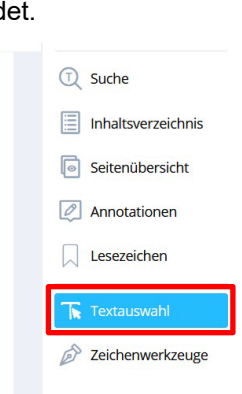

Detaillierte Informationen zur Erstellung von Annotationen finden Sie im [Edubase-Benutzerhandbuch](https://app.edubase.ch/#details/25549)

## <span id="page-3-1"></span>**5. Textfelder & Zeichenwerkzeuge**

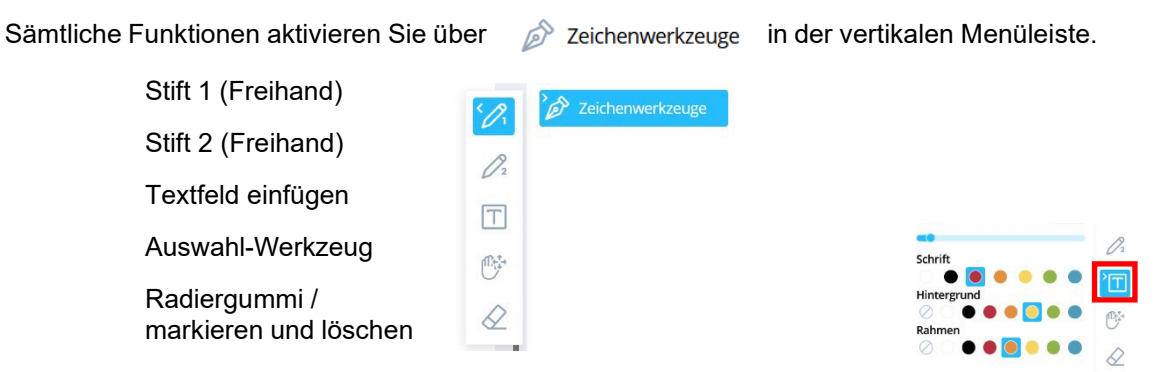

Fügen Sie ein Textfeld an einer beliebigen Stelle in der Publikation ein mit

### Formatieren Sie Ihr Textfeld über das Auswahl-Werkzeug:

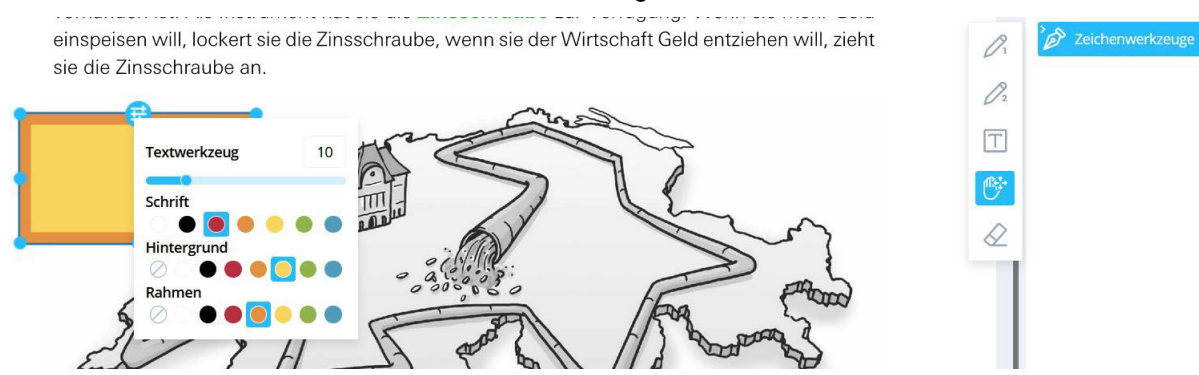

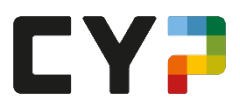

### <span id="page-4-0"></span>**6. Annotationen verwalten mit Ordnerstrukturen**

Ihre Annotationen können Sie gesamthaft auflisten oder innerhalb Ordnerstrukturen übersichtlich verwalten.

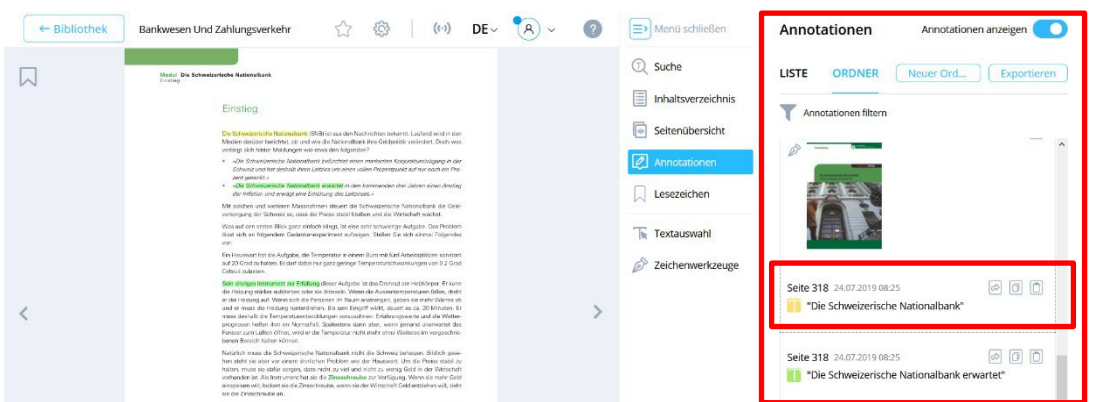

Informieren Sie sich über das Erstellen einer übersichtlichen Ordnerstruktur für Ihre Annotationen im [Edubase-Benutzerhandbuch](https://app.edubase.ch/#details/25549)

In der Detailansicht können Sie Ihre Annotationen teilen, kopieren oder löschen.

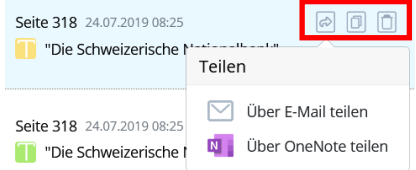

Mittels Filter- und Exportfunktion können Sie Ihre Notizen als PDF exportieren.

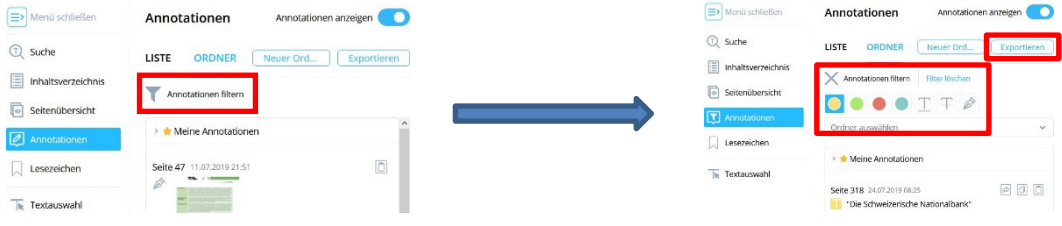

### <span id="page-4-1"></span>**7. Lesezeichen**

Sie können pro Seite ein Lesezeichen anbringen (erscheint direkt oben links). Ebenfalls können Sie zum Lesezeichen Notizen anbringen.

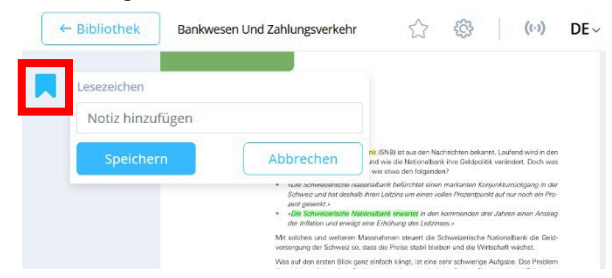

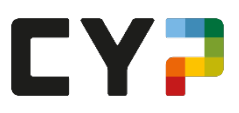

### <span id="page-5-0"></span>**8. Aktualisierung / Update E-Book**

Die Qualität der Lernmedien ist entscheidend für den Lernerfolg.

Deshalb werden sämtliche E-Books ein- mal pro Jahr auf Aktualitäten überprüft.

Die Änderungen zu der Version, welche Sie per Ausbildungs- beginn erhalten haben, stellen wir Ihnen in Form aktualisierter Vollversionen jeweils einmal pro Jahr direkt im Edubase zur Verfügung.

### **Ablauf Aktualisierung:**

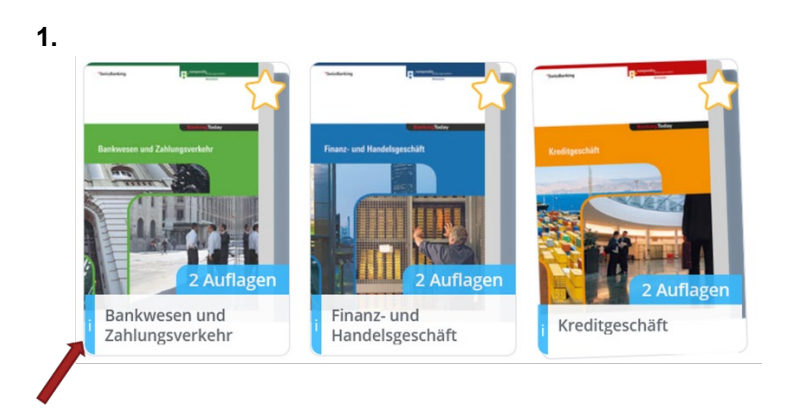

Klicken Sie auf das «i» bei einem der drei E-Books.

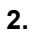

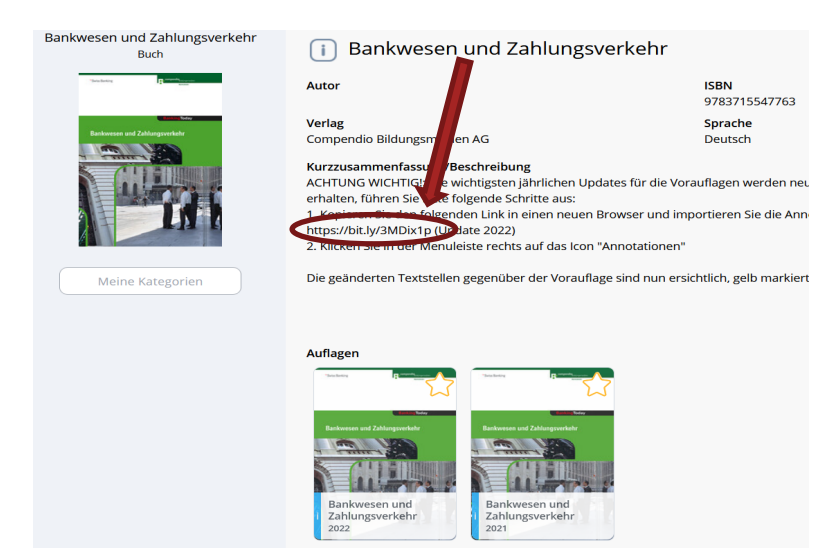

Kopieren Sie den Link und öffnen Sie ihn in Ihrem Browser.

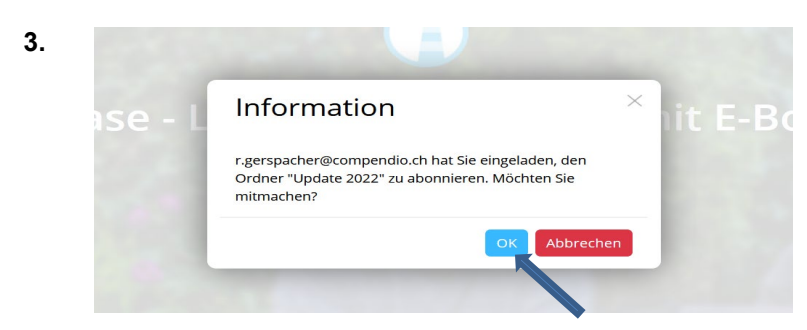

Bestätigen Sie mit «OK».

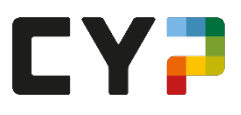

**4.** 

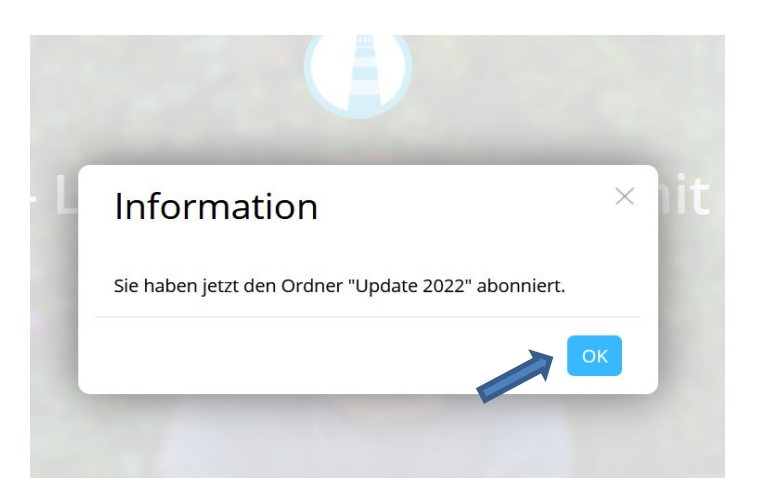

Bestätigen Sie erneut mit «OK».

 Sämtliche Updates sind nun bei **allen drei E-Books** enthalten!

**5.**

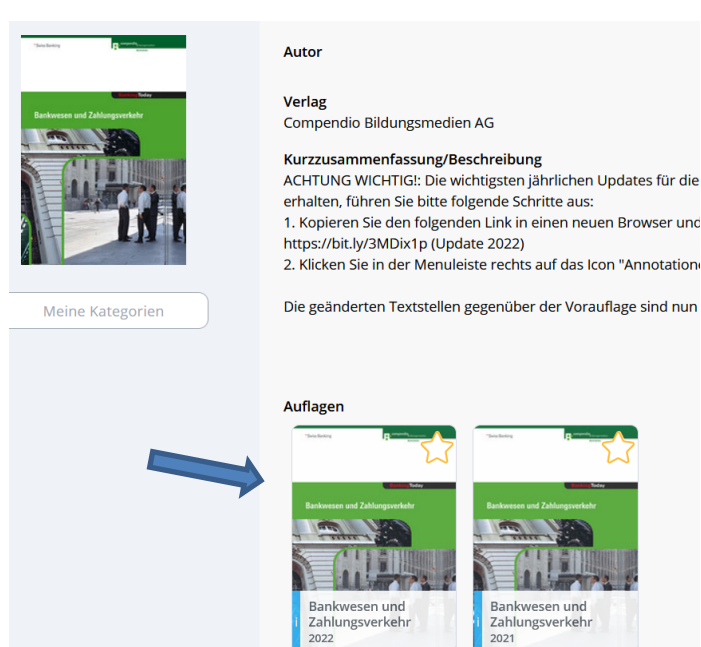

Öffnen Sie nun im Edubase die neuste Version des E-Books.

Alte Seiten

Neue Seiten

### **6.**

Mit der Funktion «Seitenübersicht» sehen Sie diejenigen Seite, welche eine Änderung erfahren haben.

- **+** = etwas dazugekommen
- **-** = etwas gelöscht

Die für Sie relevanten Änderungen werden in den 'Annotationen' genauer beschrieben. (bitte '+' anklicken und Schritt 7 ausführen)

E  $\blacksquare$  $\boxed{\varnothing}$  $\Box$ Seite 1 Seite 2 Seite 3  $\overline{\mathbb{R}}$ P  $\rightarrow$ 

 $\odot$ 

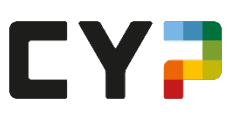

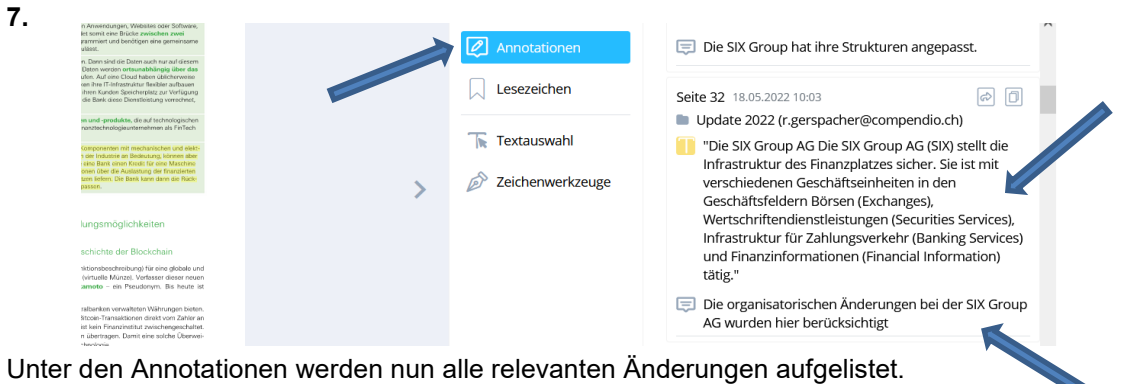

Es wird jeweils erklärt, was geändert hat (unten) und der neue Text wird (oben) angezeigt. Somit ist nachvollziehbar, was geändert hat.

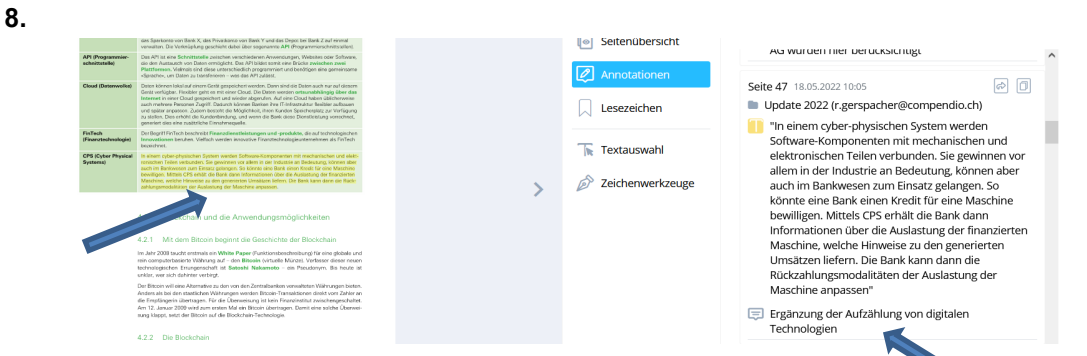

Mit einem Klick auf den Text in den Annotationen können Sie direkt auf den geänderten Text im E-Book springen. Die Änderungen sind zudem gelb markiert.

### **9.**

«…zum Schluss noch dies:»

Sichten Sie die Anpassungen. Arbeiten Sie in Zukunft mit der neusten E-Book Version

Nutzen Sie dazu die «Favoriten» Funktion ('Stern' anklicken):

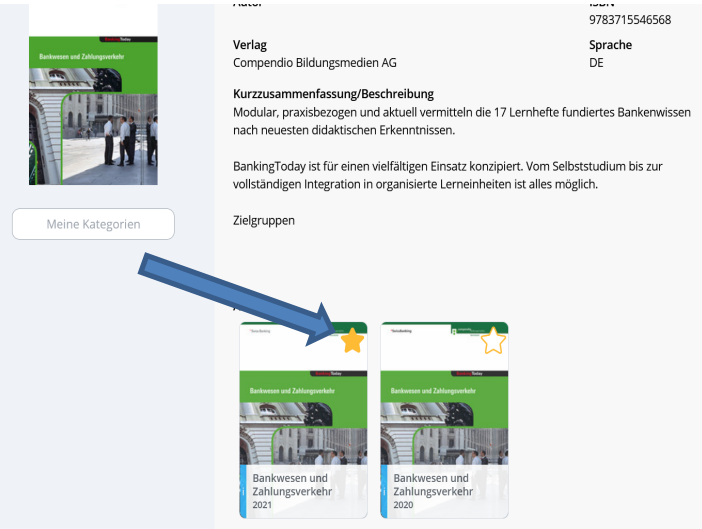

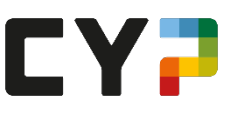

### <span id="page-8-0"></span>**9. E-Book und Geräteverwaltung**

Wie kann ich einen Titel aus der Bibliothek löschen?

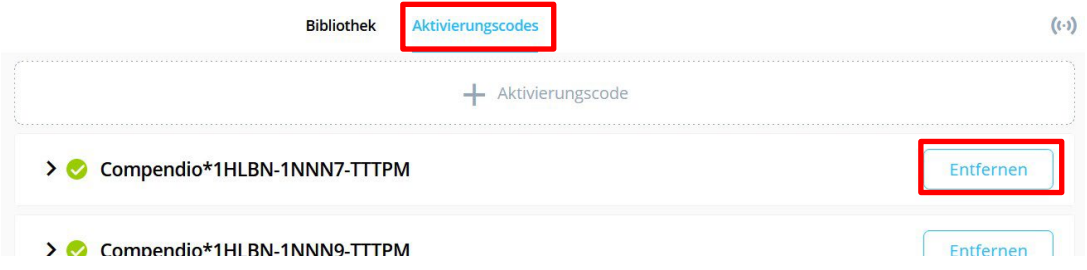

Via Startseite "Aktivierungscodes" → wählen Sie neben dem Aktivierungscode "Entfernen".

Von wie vielen Geräten kann ich auf meine E-Books zugreifen?

Die E-Books können auf drei Geräte (Tablet, PC, Laptop, Smartphone) installiert werden. Sollte man einen Wechsel vornehmen wollen (z.B. weil man einen neuen PC hat) und man hat das E-Book schon auf drei Geräten installiert, so muss man es erst auf dem einen Gerät entkoppeln (somit wird wieder ein Slot frei) und dann auf dem neuen Gerät den Aktivierungscode eingeben. Klicken Sie auf Ihren Account und dann auf "Geräteverwaltung".

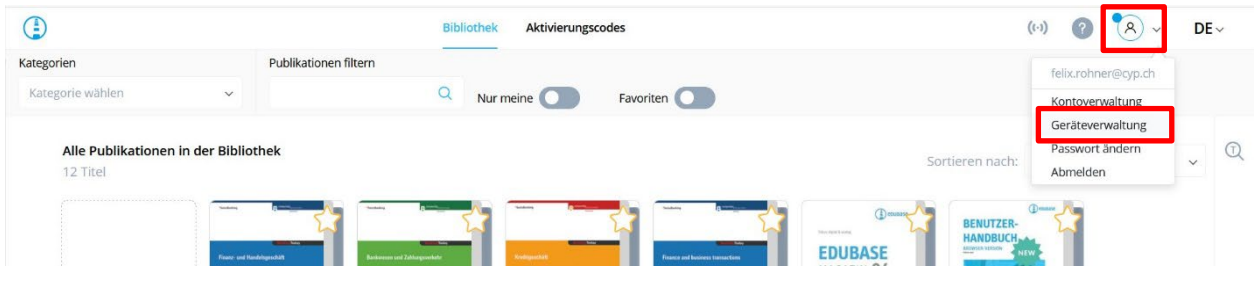

"Trennen" Sie Ihr nicht mehr benötigtes Gerät:

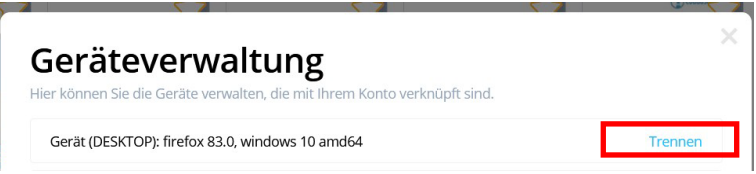

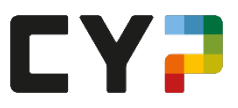

### <span id="page-9-0"></span>**10. Weitere Informationen zum E-Book:**

Ein FAQ mit weiteren interessanten Informationen finden Sie direkt beim Hersteller Edubase: <https://www.edubase.ch/>

Das neueste Edubase-Handbuch: <https://app.edubase.ch/#details/25549>

Hilfe: [www.edubase.ch/support](http://www.edubase.ch/support)

Videos: [www.edubase.ch/videos](http://www.edubase.ch/videos)